## 教职工因公临时出国(境)计划报备 操作指南

## 1、用户登陆

①教职工因公临时出国(境)计划报备:登陆网址 abroad.ustc.edu.cn 输入校内统一身份认证账号和密码—【因公出国】—【因公临时出国 (境)计划报备】进行填报。

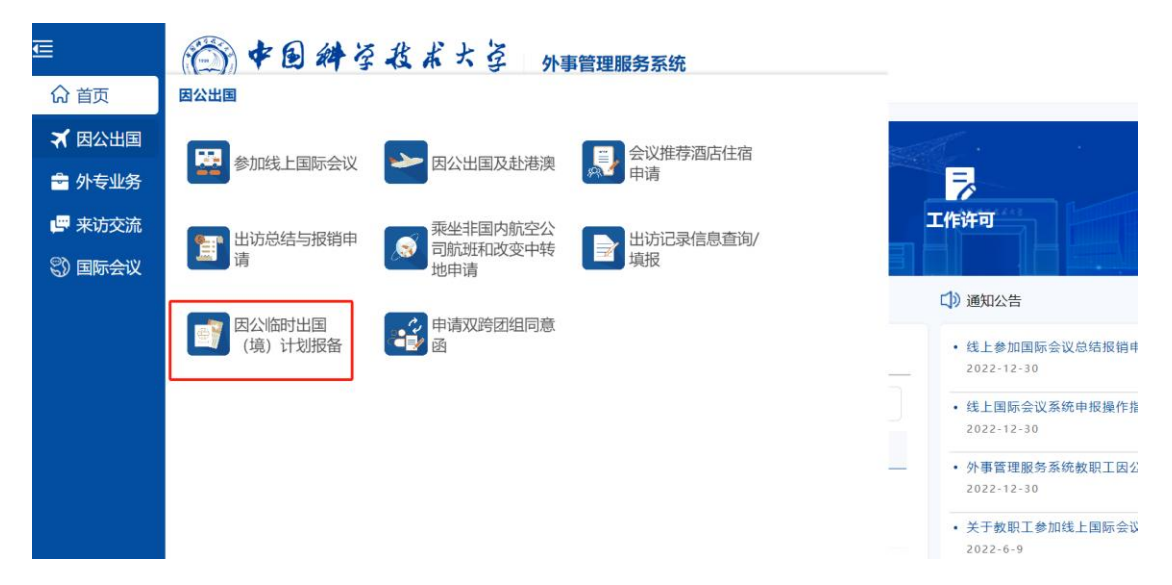

注: 用户名为工资号或者, GID 号, 初次登录或者忘记密码, 点击"找 回密码"重新设置

## 苏州高研院的老师:

外事系统由学校国合部搭建,需要学校的统一身份认证方可登陆。登录不上 是身份认证的问题(由学校网络中心负责),并非外事系统限制了您的权限。

- 校聘人员一般使用工资号或 GID 号, 讲行统一身份认证, 登陆外事系 统;
- 苏州高研院的院聘人员,请使用一卡通 GID 号码登录,密码错误请选 择找回密码;

● 苏州高研院的劳务派遣教职工,请联系学校网络中心 0551-63600800, 跟网络中心说把人员分类代码改成 180 (自聘), 改好之后, 使用 GID 号登陆。

## 2. 用户申报

①申请人填写:首次填写时【姓名】【工作单位】信息可直接从网络 信息中心关联显示,若申请人所属多个单位,在【工作单位】下拉选 项中进行选择,其余部分由申报人按照实际情况填写。 ②如有多个出访国/地区,点击"新增"可添加出访地。 ③填写完成后点击【上报】,完成本次计划报备。

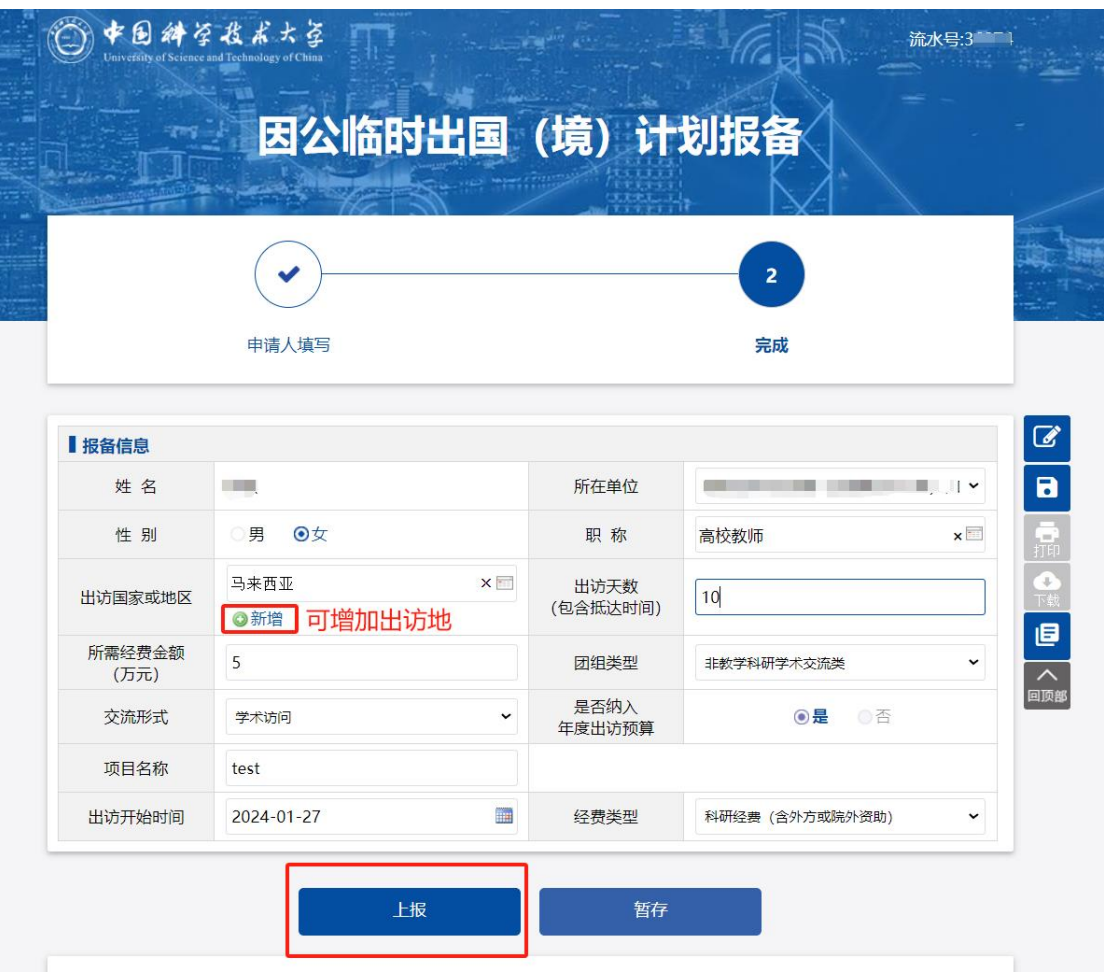

④撤销或修改:如果上报后发现信息有误需要撤回,在【我的事项】 中点击【已完成事项】,找到并点开已上报的因公出国(境)临时计 划报备流程,点开后点击下方【撤回】按键,选择【确认】撤回上一 步的操作,即可修改填写重新上报。

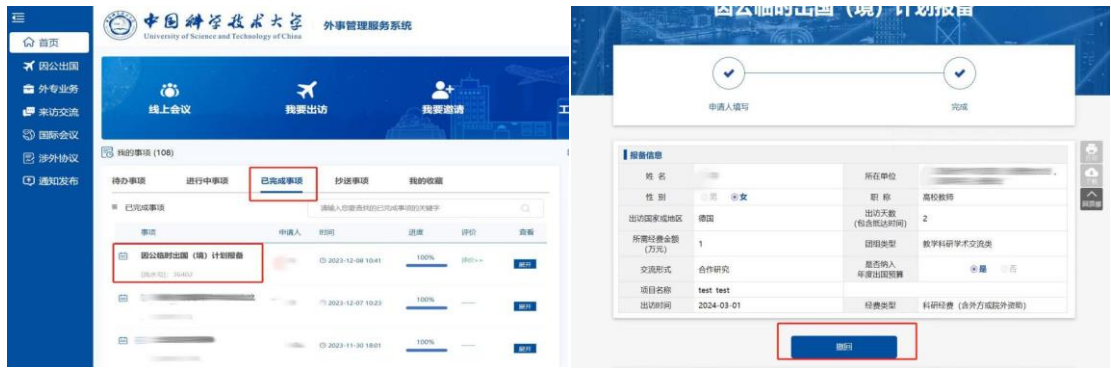